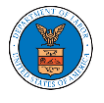

# HOW TO BECOME AN ATTORNEY OF RECORD?

1. Click on the **ECAB** tile from the main dashboard.

Dashboard

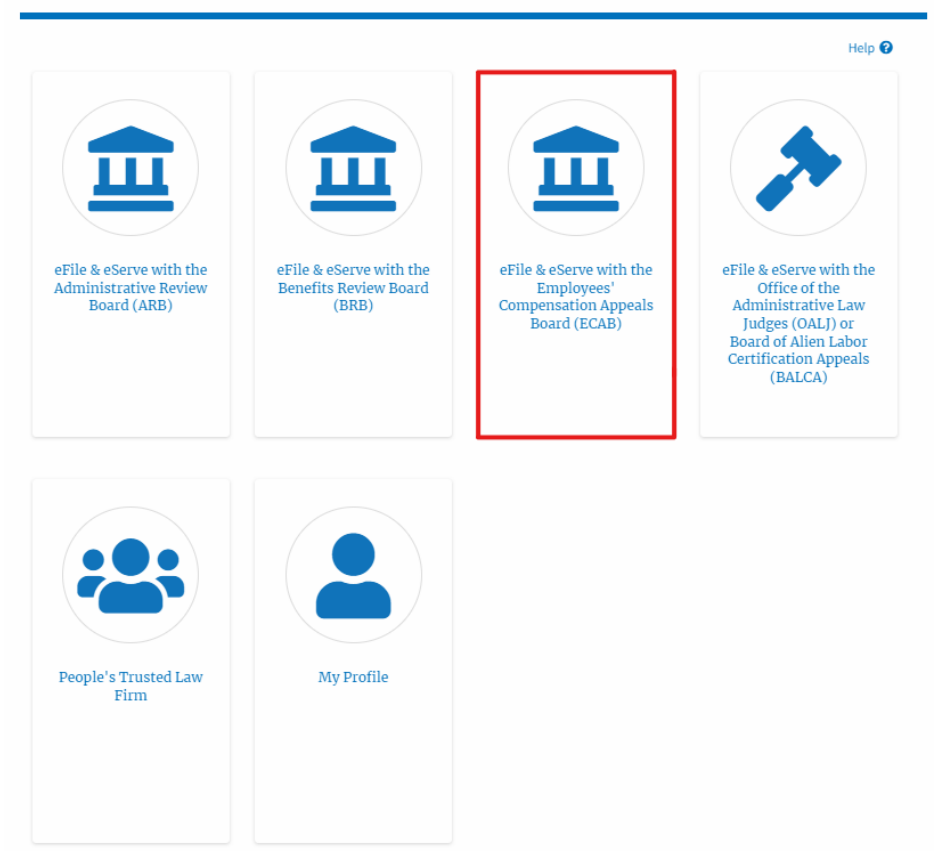

2. Click on an Appeal from **Accessed Cases** table with User Type "**Observer**".

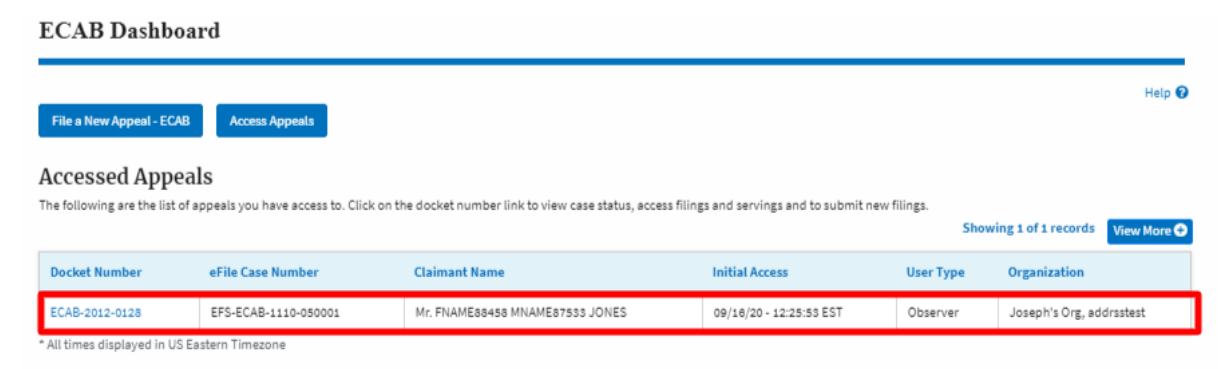

3. The appeal details page will be displayed with the **Remove from My Dashboard** and **Manage Attorney of Record** buttons.

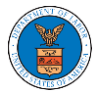

## **Appeal Details**

#### Summary

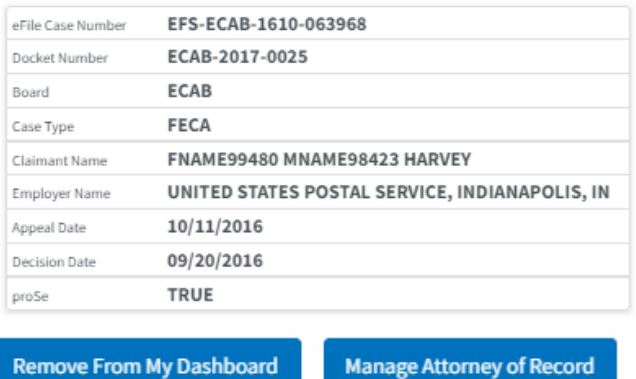

## 4. Click on the **Manage Attorney of Record** button.

### **Appeal Details**

#### Summary

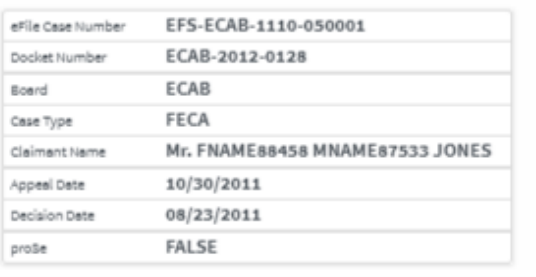

**Remove From My Dashboard** 

Manage Attorney of Record

5. All the attorneys in the organization will be displayed with the option to make Attorney of Record. Click on the link Make AoR.

Manage Attorney of Record

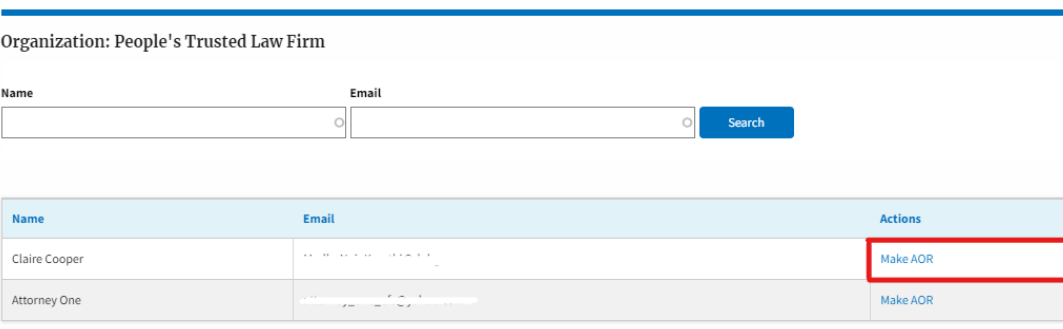

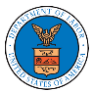

6. The case details page is displayed with **Submit a New Filing, Manage Attorney of Record,** and **Delegate Access** buttons along with a confirmation message.

**Appeal Details** 

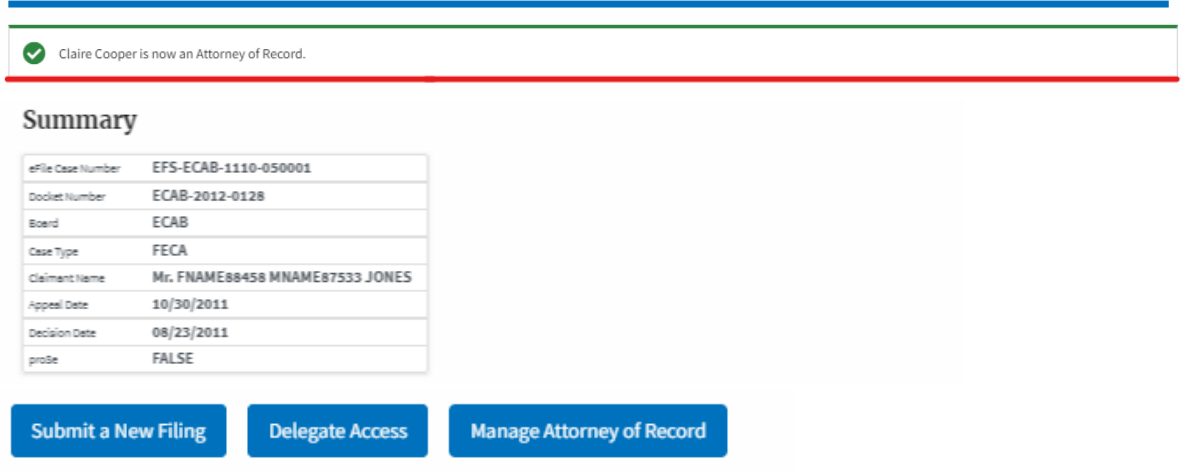

7. Click on the **ECAB Dashboard** breadcrumb to go to the appeal dashboard.

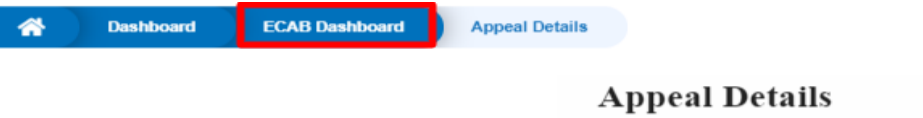

8. The accessed case will be shown in your **Accessed Appeals** table with User Type **AoR**.

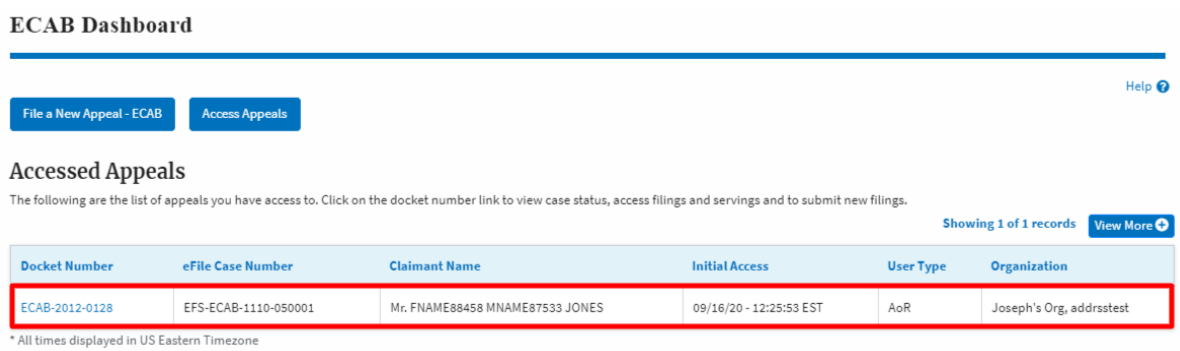